# **Supplementary Instruction of basic configurations**

### **Network setup**

There are two possible network setups for this lab as shown in Figure 1.

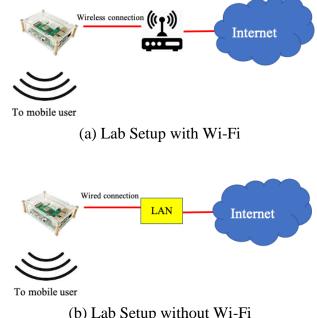

(b) Lab Setup without Wi-Fi Figure 1. Two possible Wi-Fi Phishing Lab Setups

Network setup in Figure 1(a) is the actual network of Wi-Fi Phishing. However, we will use Figure 1(b) network setup instead for the convenience. Connect Ethernet cable to Ethernet port of Raspberry Pi to get an Internet access.

## Set up Wireless Access point

You will have to run all commands in the terminal, which also called shell. To open terminal, click on the 4<sup>th</sup> icon from the left on the top-left corner menu. It should bring up the terminal and you can type and run the command.

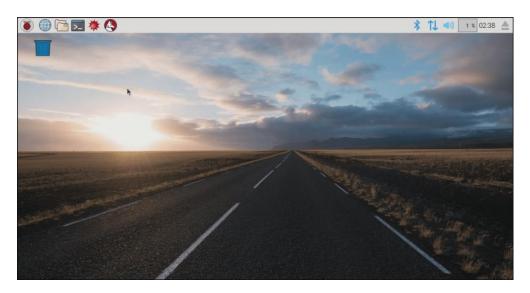

To create an access point, we need DNSMasq and HostAPD. Install them using following command.

# sudo apt install dnsmasq hostapd

| pi@raspberrypi: \$ sudo apt install dnsmasq hostapd |  |  |  |
|-----------------------------------------------------|--|--|--|
| Reading package lists Done                          |  |  |  |
| Building dependency tree                            |  |  |  |
| Reading state information Done                      |  |  |  |

Stop both application for now since the configuration files are not ready yet. Use following commands to stop them

# sudo systemctl stop dnsmasq
# sudo systemctl stop hostapd

a) Configuring a static IP

Now we are going to assign static IP to the wireless interface or adaptor. First, we have to obtain the name of the wireless interface. Using command "iwconfig", which shows the information of wireless interface as show below. It is "wlan0" in this output.

# iwconfig

|       | rrypi:~ \$ iwconfig<br>no wireless extensions.                                                                                                    |
|-------|----------------------------------------------------------------------------------------------------|
| 10    | no wireless extensions.                                                                                                    |
| wlan0 | IEEE 802.11 ESSID:off/any<br>Mode:Managed Access Point: Not-Associated Tx-Power=31 dBm<br>Retry short limit:7 RTS thr:off Fragment thr:off<br>Power Management:on |

We can assign static IP address at dhcpcd configuration file. Use following command to edit this file.

# sudo nano /etc/dhcpcd.conf

Go to the end of the file using arrow key "Down" and add following lines.

interface wlan0
static ip\_address=192.168.4.1/24
nohook wpa\_supplicant
GNU nano 3.2
/etc/dhcpcd.conf
#static ip\_address=192.168.1.23/24
#static routers=192.168.1.1
#static domain\_name\_servers=192.168.1.1
# fallback to static profile on eth0
#interface eth0
#fallback static\_eth0
interface wlan0
static ip\_address=192.168.4.1/24
nohook wpa\_supplicant

Use "ctrl + o" to save your setting and exit using "ctrl + x".

#### b) Configuring DHCP server (dnsmasq)

The DHCP service is dynamic IP address assignment for clients and it is provided by dnsmasq. The default configuration file contains a lot of unnecessary information and it is much easier to start from scratch. Rename default configuration file and create new one. # sudo mv /etc/dnsmasq.conf /etc/dnsmasq.conf.orig # sudo nano /etc/dnsmasq.conf

Type or copy following lines of statement into the dnsmasq configuration file and save it. interface=wlan0 # Use the require wireless interface - usually is wlan0 dhcp-range=192.168.4.2,192.168.4.20,255.255.255.0,24h Now, restart dnsmasq to make updated configuration effective. Use reload command first. It should run if dnsmasq is already running. If it complains that the service is not active, use start command. Example is shown below.

# sudo systemctl reload dnsmasq # sudo systemctl start dnsmasq

| start dnsmasq        |                              |
|----------------------|------------------------------|
| pi@raspberrypi:~ \$  | sudo systemctl reload dnsmas |
|                      | not active, cannot reload.   |
| pi@raspberrypi: 🗍 \$ | sudo systemctl start dnsmasq |
| pi@raspberrypi:~ \$  |                              |

c) Configuring the access point host (hostapd)Open configuration file using following command.# sudo nano /etc/hostapd/hostapd.conf

If there's authentication, please remove it because we do not need it for the lab. Your file should look like below.

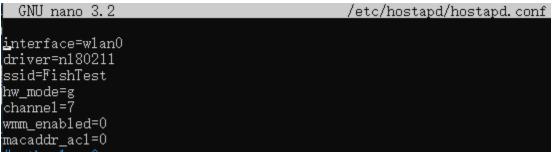

We need to let the system know where to find this configuration file. Open "hostapd" file to edit. # sudo nano /etc/default/hostapd

#### Find the line with #DAEMON\_CONF, and replace it with this.

# Uncomment and set DAEMON\_CONF to the absolute path of a hostapd configuration # file and hostapd will be started during system boot. An example configuration # file can be found at /usr/share/doc/hostapd/examples/hostapd.conf.gz # DAEMON\_CONF="/etc/hostapd/hostapd.conf"

d) Start the access point

Use following commands to start access point.

```
pi@raspberrypi: $ sudo systemctl unmask hostapd
pi@raspberrypi: $ sudo systemctl enable hostapd
Synchronizing state of hostapd.service with SysV service script with /lib/systemd/systemd-sysv-install.
Executing: /lib/systemd/systemd-sysv-install enable hostapd
pi@raspberrypi: $ sudo systemctl start hostapd
```

Now access point is active and you should be able to join the Wi-Fi. However, you cannot access the Internet yet.

*e)* Add routing and masquerade Open "sysctl.conf" file and edit.

# sudo nano /etc/sysctl.conf

Find and uncomment this line to allow IP forward: net.ipv4.ip forward=1

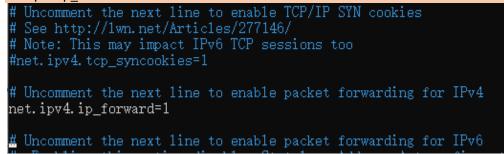

Add a masquerade for outbound traffic on eth0, where "eth0" is Ethernet port. Remember we use Ethernet port instead of wireless for Internet access for this lab. # sudo iptables -t nat -A POSTROUTING -o eth0 -j MASQUERADE

The configuration is not permanent. It will be cleared when system is reboot. To make it permanent, you will need to save the iptables rules to your bash file. # sudo sh -c "iptables-save > /etc/iptables.ipv4.nat" # sudo nano /etc/rc.local

Once "rc.local" file is open, add following command just above "exit 0" to make it effective on system boot.

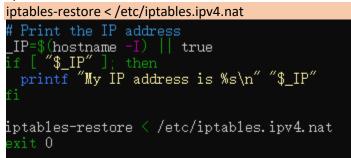

Reboot and restart the service using following command. # sudo service dnsmasq restart

Now you should able to connect to the wire and browse internet.

### Installing Apache2, PHP, and MySQL

Use following commands to install Apache2 and PHP. #sudo apt-get install apache2 #sudo apt-get install php

SQL installation:

We need to find suitable packet for MySQL installation. Use "#apt-cache search mysql | grep mysql-server" to find it.

#apt-cache search mysql | grep mysql-server root@raspberrypi: # apt-cache search mysql | grep mysql-server default-mysql-server - MySQL database server binaries and system database setup (metapackage) default-mysql-server-core - MySQL database server binaries (metapackage)

In this example, it is "default-mysql-server". Use "#apt-get install default-mysql-server" to install mysql-server.

#apt-get install default-mysql-server

root@raspberrypi: # apt-get install default-mysql-server Reading package lists... Done Building dependency tree Reading state information... Done The following packages were automatically installed and are no longer required: python3-pyperclip python3-thonny Use 'sudo apt autoremove' to remove them. The following additional packages will be installed: galera-3 gawk libcgi-fast-perl libcgi-pm-perl libconfig-inifiles-perl libdbd-mysql-p libencode-locale-perl libfcgi-perl libtml-parser-perl libhtml-tagset-perl libhtml-t

We need to check if it is running. Use "#mysql" to check and "exit" to return the Linux terminal. root@raspberrypi: # mysql Welcome to the MariaDB monitor. Commands end with ; or \g. Your MariaDB connection id is 47 Server version: 10.3.22-MariaDB-0+deb10u1 Raspbian 10 Copyright (c) 2000, 2018, Oracle, MariaDB Corporation Ab and others. Type 'help;' or '\h' for help. Type '\c' to clear the current input statement. MariaDB [(none)]> exit Bye

To change the password, use "#mysql\_secure\_installation" as shown below.

#mysql\_secure\_installation

root@raspberrypi:~# mysql\_secure\_installation

NOTE: RUNNING ALL PARTS OF THIS SCRIPT IS RECOMMENDED FOR ALL MariaDB SERVERS IN PRODUCTION USE! PLEASE READ EACH STEP CAREFULLY!

In order to log into MariaDB to secure it, we'll need the current password for the root user. If you've just installed MariaDB, and you haven't set the root password yet, the password will be blank, so you should just press enter here. No password has been assigned yet if you just install MySQL. Hit "Enter" to continue. It will ask to set the root password. You can make your own password, we recommend "toor" since we use this password for entire lab.

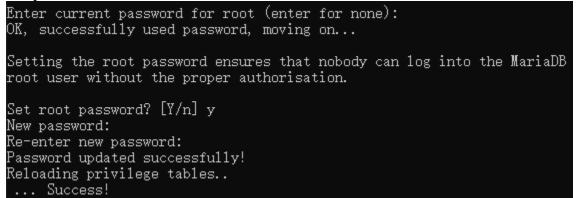

Answer several more following security options in your own. Then it will lead you back to Linux terminal.

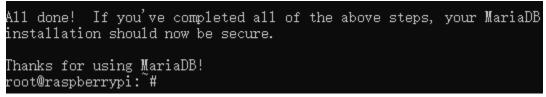

PHP does not support MySQL directly. We need to install "php-mysql" to support it. #apt-get install php-mysql

root@raspberrypi:~# apt-get install php-mysql

After installation, restart apache2.

#service apache2 restart

root@raspberrypi:/var/www/html/Portal# service apache2 restart